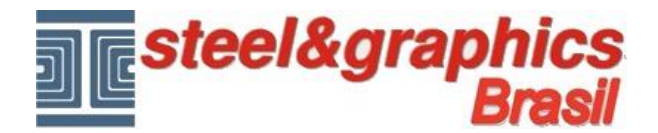

# Primeira Lição

### Nova Obra

A partir do ambiente integrado do Arten A4D você pode criar uma nova obra, pressionando o botão direito do mouse em um disco onde você deseja criar (por exemplo, "**C: (local)**") e execute o comando "**Nova Obra...**"

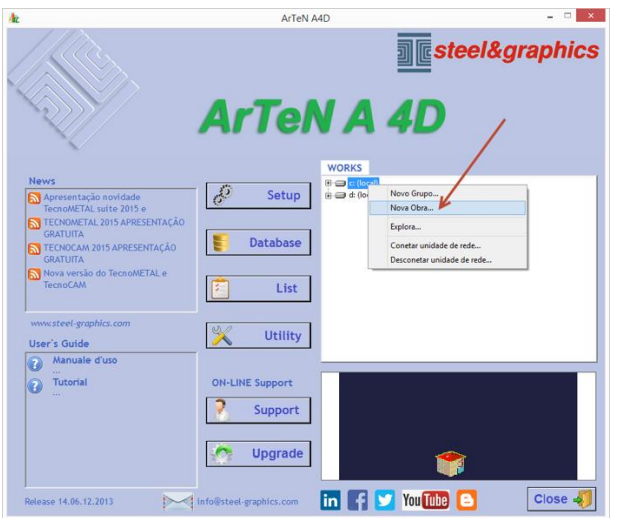

Exibe a seguinte tela, insira os dados (é necessário inserir o nome)

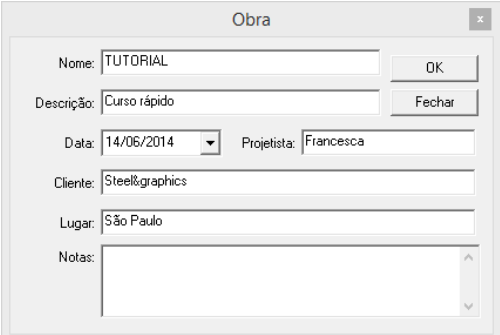

Desta forma, criamos uma nova obra

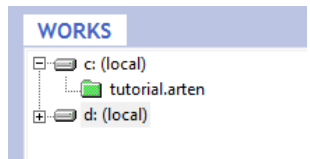

#### Novo Desenho

Após a criação de uma nova obra, você pode criar um novo projeto pressionando o botão direito do mouse sobre a pasta de nova obra e executar o comando "**Novo desenho...**".

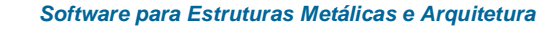

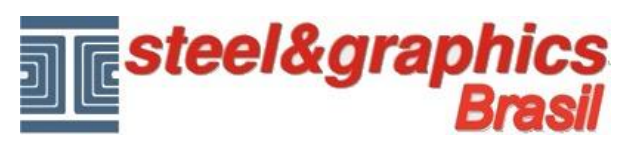

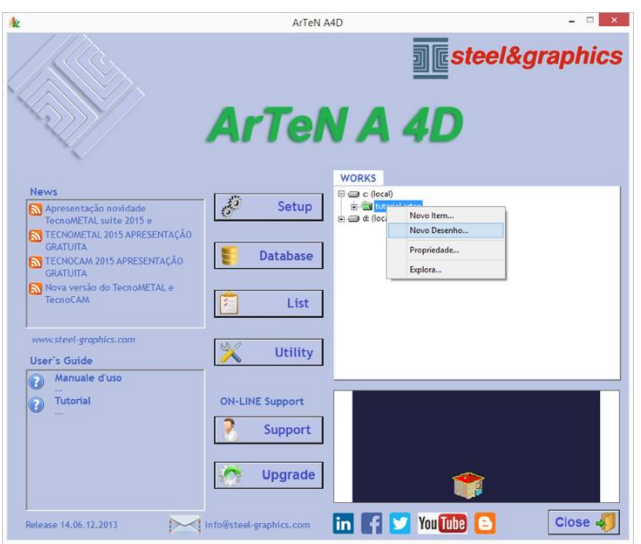

Exibe a seguinte tela, insira os dados (é necessário inserir o nome do desenho)

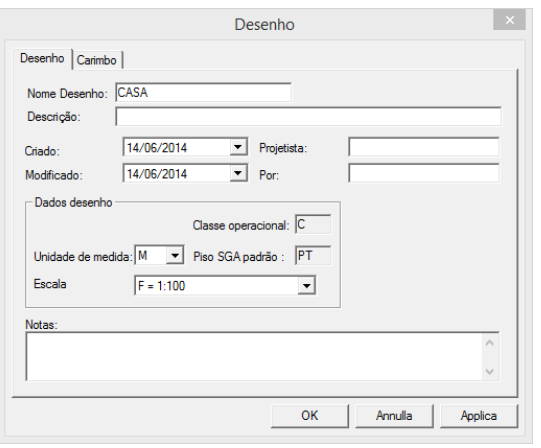

Confirma com OK, assim você entra no ambiente gráfico do CAD onde carrega o arquivo protótipo Arten A4D com os respectivos comandos e menu.

### Configuração

Aberto o desenho é necessário fazer a configuração do projeto usando o comando "**Configuração**".

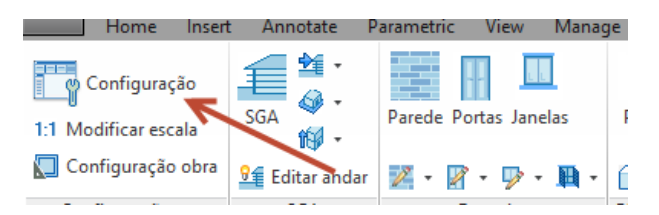

Aqui está possível inserir o tipo de Esquadria, a unidade de medida, a Escala do desenho e o formato da folha, deixamos os dados padrão e confirmar com OK

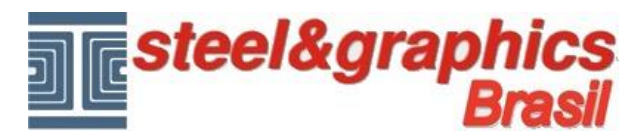

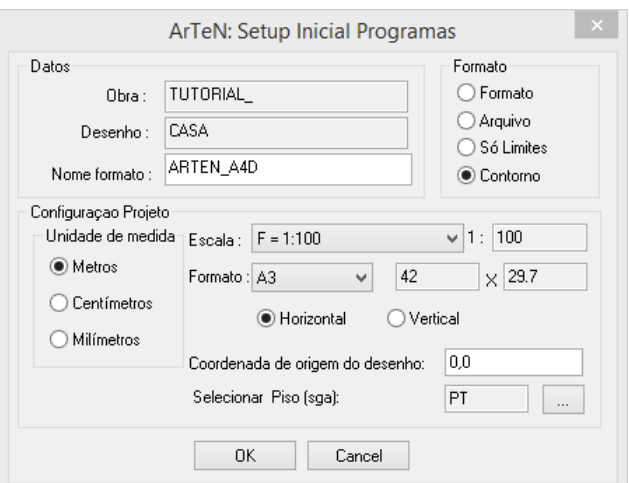

Ele vai desenhar um retângulo que é a área onde estamos indo para criar o modelo.

## SGA (Sistema Geral Altimétrico)

Defina as várias dimensões que definem a elevação do edifício (pode ser alterado mais tarde) através do comando "**SGA**".

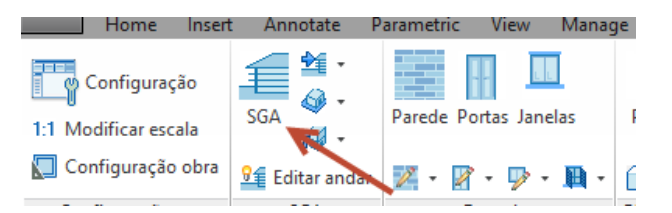

#### A seguinte tela será exibida:

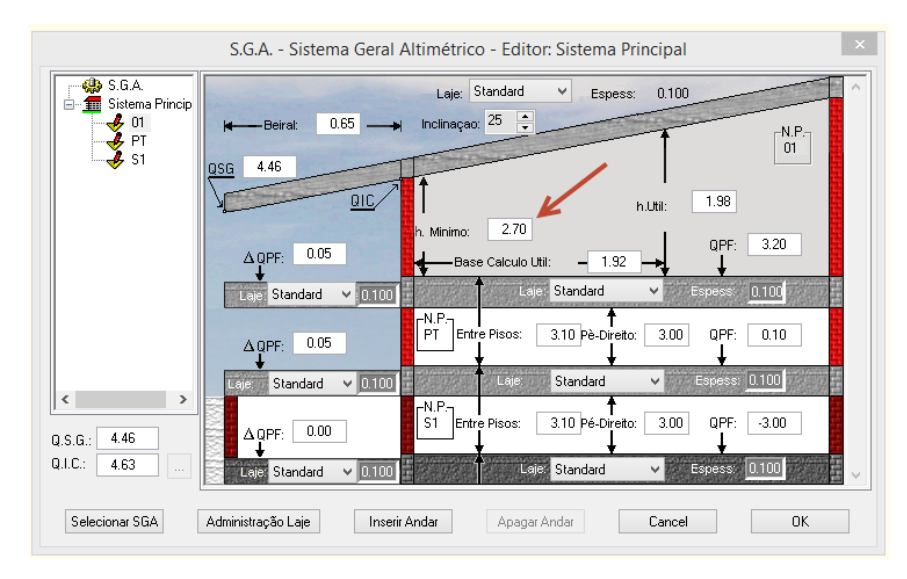

Pressionando "**Inserir Andar**" insira um novo andar:

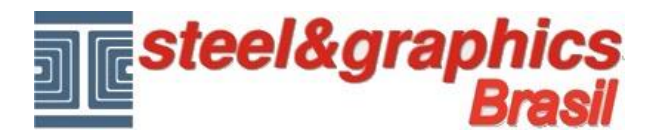

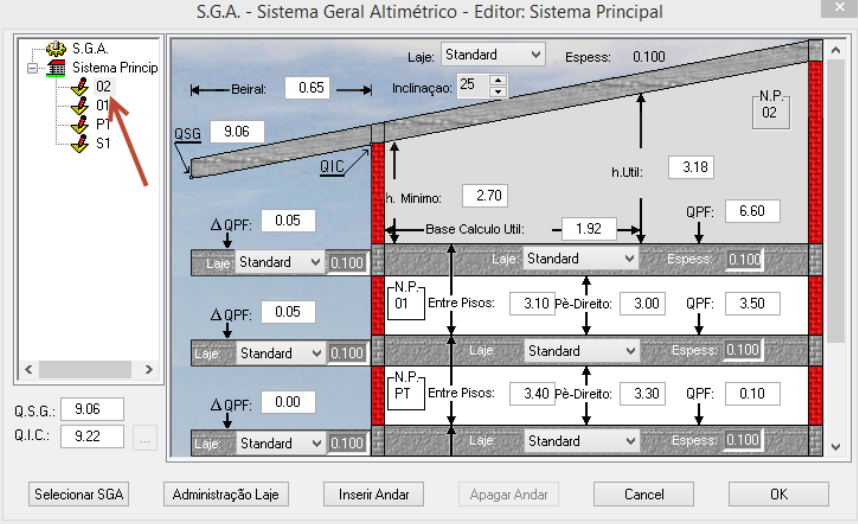

Desta forma, criamos 3 pisos acima do solo (PT 01 e 02) e uma cave (S1). As alturas e bases de dados são a critério do usuário.

Pressione OK para confirmar.

### Andar de edição

Tudo o que você desenhar agora, serão incluídos como referência. Os valores de altitude do SGA serão colocados no **Andar de edição** ativo no momento do desenho.

Para visualizar ou alterar o Andar de edição, usar a barra de ferramentas apropriadas que está localizada no canto inferior esquerdo da linha de comando do CAD.

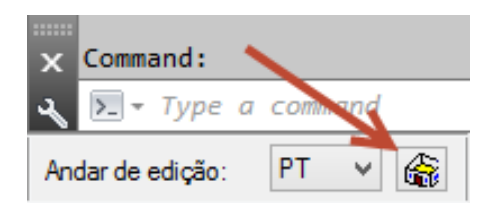